## **ACTUALIZAR EL PERFIL DE AULES. Alumnado**

Actualizar el perfil de AULES es importante porque es la única manera de recibir en vuestro correo electrónico todas las comunicaciones de vuestr@s profesor@s y así no perderos actividades o anuncios que puedan ser importantes.

- 1. Accede a AULES. Si no sabes cómo hacerlo, [visita este tutorial:](https://gvaedu.sharepoint.com/:b:/s/DOCUMENTAR03014563/EX3jwWm7Tp1EjZbDCGzgcZcBnZ99vHkjbpEv8uaMaM_SeQ?e=Gw67Qo)
- 2. Una vez dentro debéis hacer clic en vuestro nombre, que aparece en la parte superior de la página y después hacer clic en "**Editar perfil**"

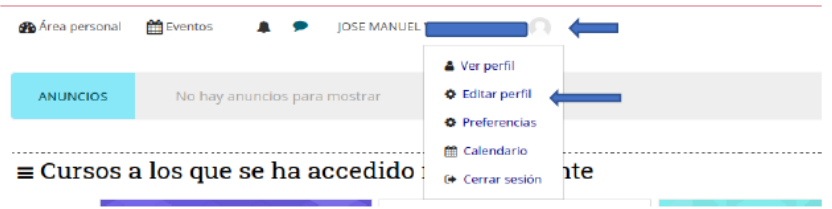

3. Una vez dentro, actualiza las opciones que estimes convenientes: Dirección de correo electrónico, elegir a quién quieres que se muestre tu correo electrónico, ciudad, país, descripción tuya, imagen para mostrar, página web... **Lo más importante de todo es que actualices tu correo electrónico**. Es sumamente recomendable que introduzcas el correo electrónico que la Generalitat pone a tu disposición para garantizarte que se cumple estrictamente la Ley de Protección de Datos de Carácter Personal. Es el correo que tiene la forma nombrealumn@alu.edu.gva.es.

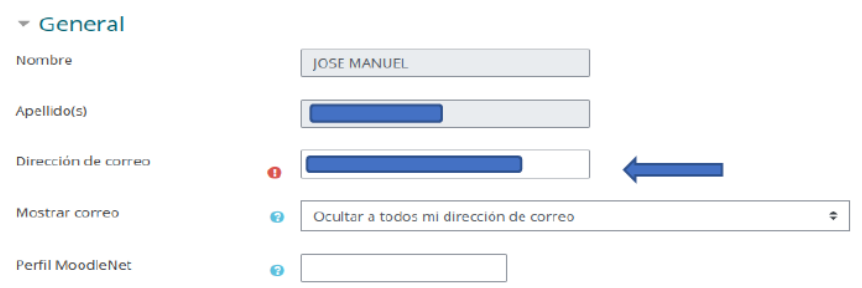

4. Cuando introduzcas tu nueva dirección de correo electrónico, ve al final de la página y haz clic sobre el botón "**Actualizar información personal**". Te aparecerá́ un mensaje infamándote del cambio de mail. Haz clic sobre el botón '**continuar'**.

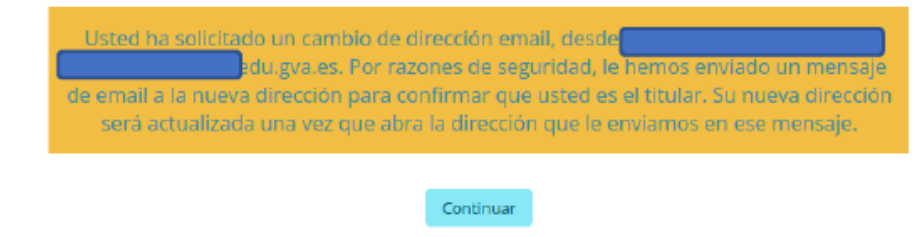

- 5. Después tendrás que ir a tu correo electrónico y confirmar el cambio. Si no sabes cómo acceder a tu correo electrónico, [abre este tutorial:](2.https:/gvaedu.sharepoint.com/:b:/s/DOCUMENTAR-%2003014563/EUFj4ZadgAJLnyXnAeD1Y5wBfKGq0jQVItX--FCNCIkmbw?e=BGXsbx)
- 6. Una vez en el correo, confirma el cambio. Para ello, copia y pega el enlace que viene en el correo, y te redirigirá́de nuevo a AULES, con tus datos ya actualizados.

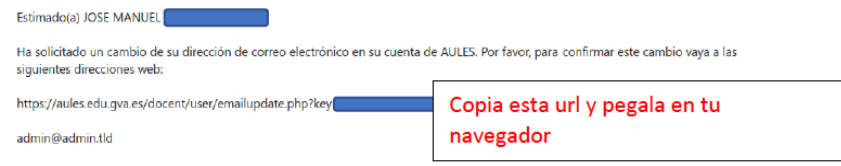

Fuente: [https://portal.edu.gva.es/iesazud/wp-content/uploads/sites/537/2023/05/ACTUALIZAR-PERFIL-DE-](https://portal.edu.gva.es/iesazud/wp-content/uploads/sites/537/2023/05/ACTUALIZAR-PERFIL-DE-AULES.pdf)[AULES.pdf](https://portal.edu.gva.es/iesazud/wp-content/uploads/sites/537/2023/05/ACTUALIZAR-PERFIL-DE-AULES.pdf)